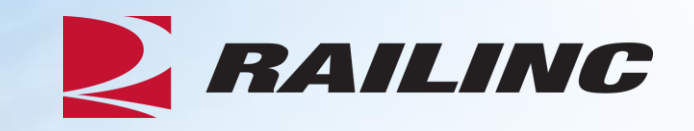

# **TCID Webinar**

Presented by: Brian Childs, Senior Business Analyst

© 2018 Railinc. All Rights Reserved.

### **Webinar agenda**

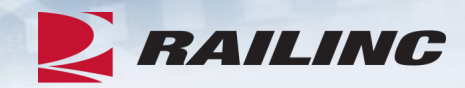

- TCID background, planned releases
- TCID set up
	- SSO roles and permissions
	- User and company set up
- TCID application
	- Home, navigation
	- Inspections:
		- Batch Upload
			- Email notifications: Accepted, Rejected, Accepted with warnings
		- View Inspections
			- Statuses: Open, Re-open, Submitted
			- Actions: Edit/Delete, View/Unsubmit
		- New Inspection

### **Webinar agenda (cont.)**

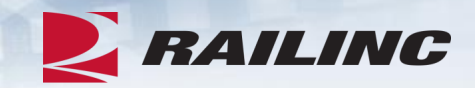

- TCID application (cont.)
	- Reports:
		- Inspection Detail
		- Inspection Summary
		- Service History by Company
	- Help and Documentation

#### **Tank Car Integrated Database background**

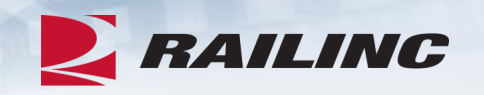

- Tank Car Integrated Database (TCID) is an application hosting a database of tank car inspection results, repairs and modifications for tank car owners to comply with AAR Tank Car Committee reporting requirements
- TCID was hosted by Sims Professional Engineers (SIMs PE). The RSI-AAR Railroad Tank Car Safety Research and Test Project made the decision to move TCID application and database from SIMs PE to Railinc take advantage of data sources and to enhance efficiency for tank car owners

### **TCID timing**

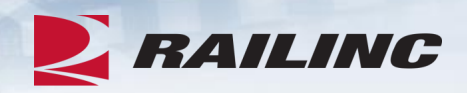

- 2018 is Phase I moving the TCID application to Railinc, database and documentation
- 2019 is Phase II
	- Possible EIN integration (leverage Umler), AAR dashboard, enhanced reports and filtering…
	- TCID TAG will continue
	- Tank car change requests will follow a more formal review process (similar to Umler docket process)
	- TCID will continue to follow Notices of Implementation (NOI) providing users advanced notice of changes including dates, change description, files affected and updated documentation

#### **TCID release events**

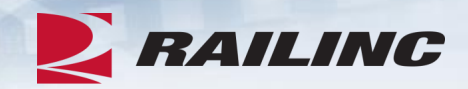

Planned Releases

- 2/12/19 change warnings to errors
- 5/14/19 change remaining warnings to errors

### **TCID data validations**

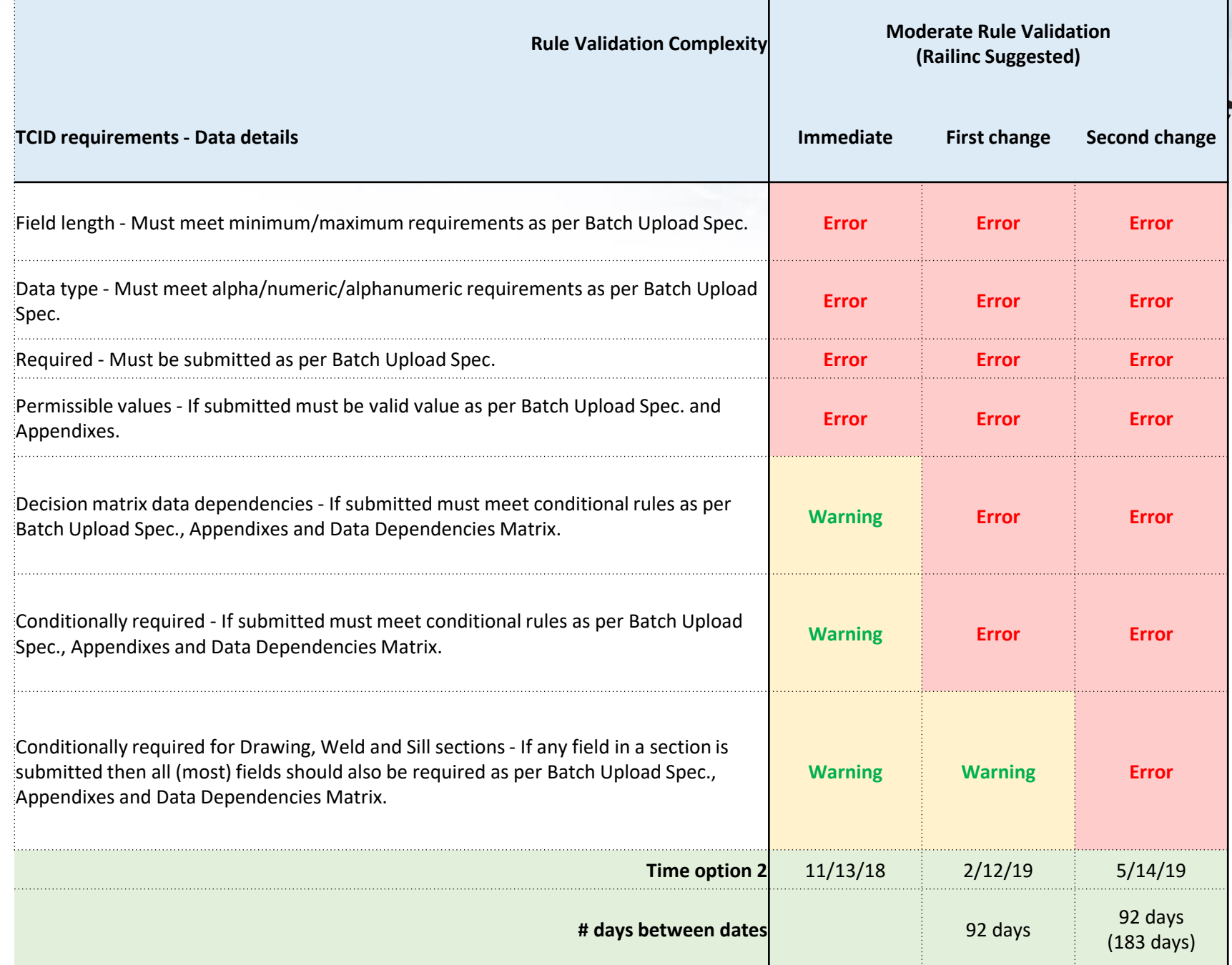

### **Launch Pad> View/Request Permissions**

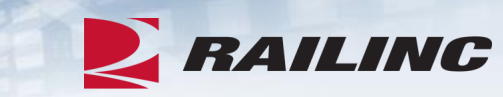

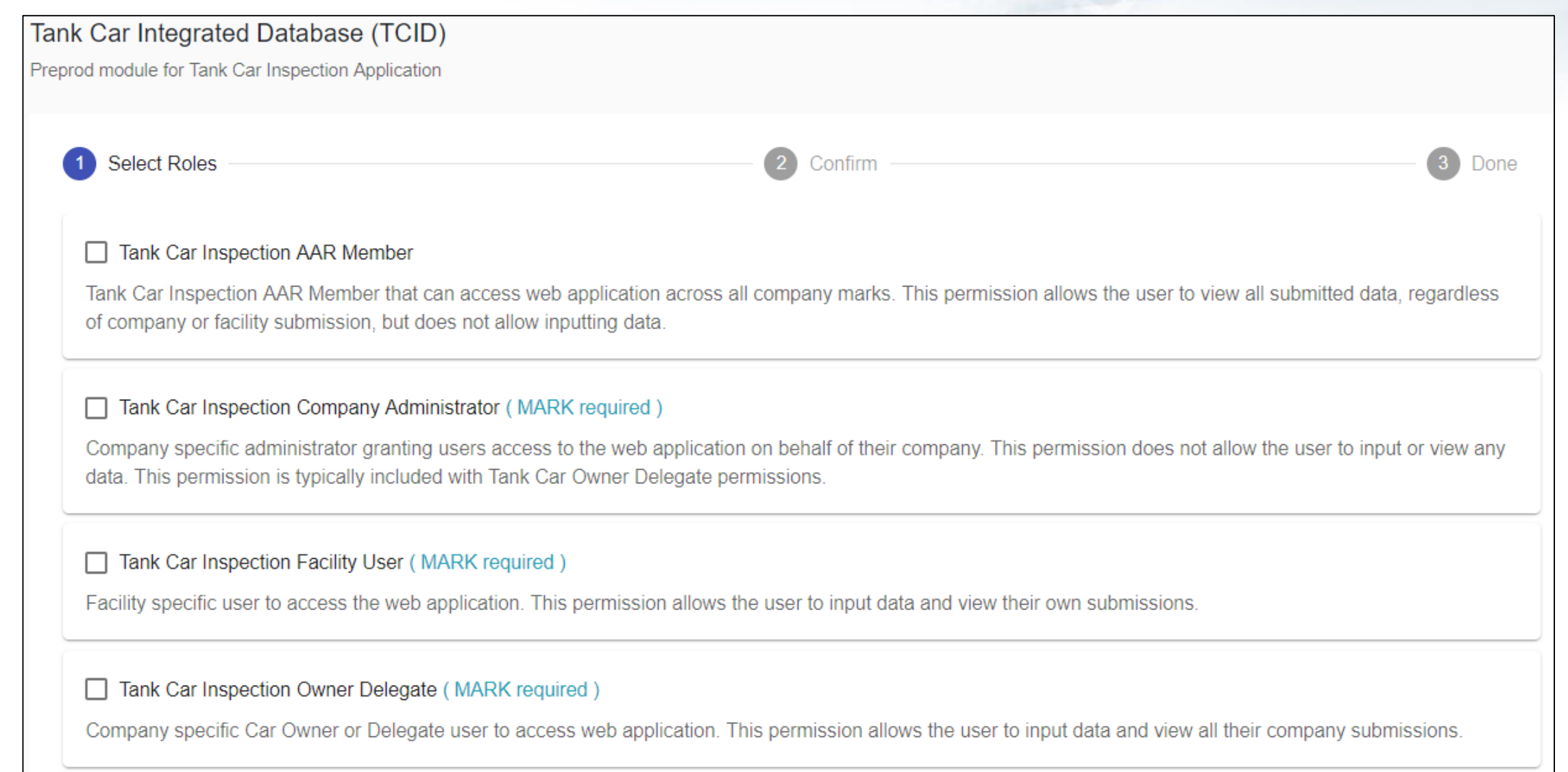

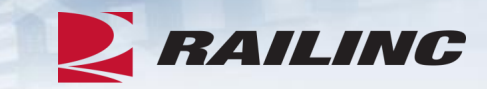

User SSO roles

- TCID AAR Member
	- Tank Car Inspection AAR Member that can access web application across all company marks
	- This permission allows the user to view all submitted data, regardless of company or facility submission, but does not allow inputting data

### **TCID user and company set up**

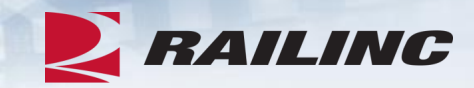

User SSO roles (cont.)

- TCID Company Administrator
	- This role is responsible for granting permissions
		- Company specific administrator granting users access to the web application on behalf of their company
	- This permission does not allow the user to input or view any data
	- This permission is typically included with Tank Car Owner Delegate permissions

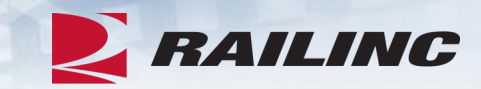

User SSO roles (cont.)

- TCID Owner Delegate
	- Company specific Car Owner or Delegate user to access web application
	- This permission allows the user to input data and view all their company submissions

#### • TCID Facility User

- Facility specific user to access the web application.
- This permission allows the user to input data and view their own submissions

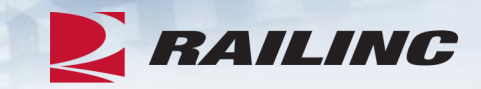

Example: Third party vendor (TPV) working on behalf of another company/companies

- TPV creates or uses existing Railinc SSO ID
- TPV requests TCID Facility User role for the company/companies they'll work on behalf of
- TCID Company Administrator for that company grants or declines TPV request
- Once approved TPV with TCID Facility User access can submit on behalf of company/companies
- TCID Owner Delegate role(s) for that company sees TPV submissions

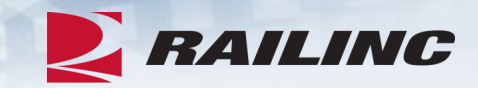

Mapping inspections: User with historical TCID inspections from SIMs PE to Railinc

- When requesting TCID access *include SIMs user ID(s)/email addresses in the comments field*
- Railinc will find inspections associated with your old SIMs ID & map them to your Railinc ID
- Once mapped, historical inspections should appear (of Status = Submitted & Open)

### **FTP set up, FindUs.Rail (FUR)**

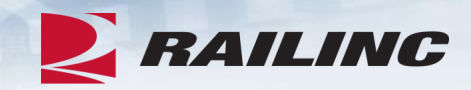

• FTP set up

- Contact Railinc CSC for FTP mailbox set up
- Companies with an existing mailbox can add TCID subscription
- Companies without an existing mailbox can work with CSC

#### • FindUs.Rail (FUR)

- Needed to receive email notifications on FTP submissions
- FindUs.Rail information is available [online](https://www.railinc.com/rportal/findusrail)
- SSO users set up in FUR can add TCID category

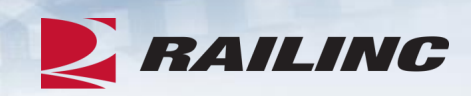

#### Launch Pad

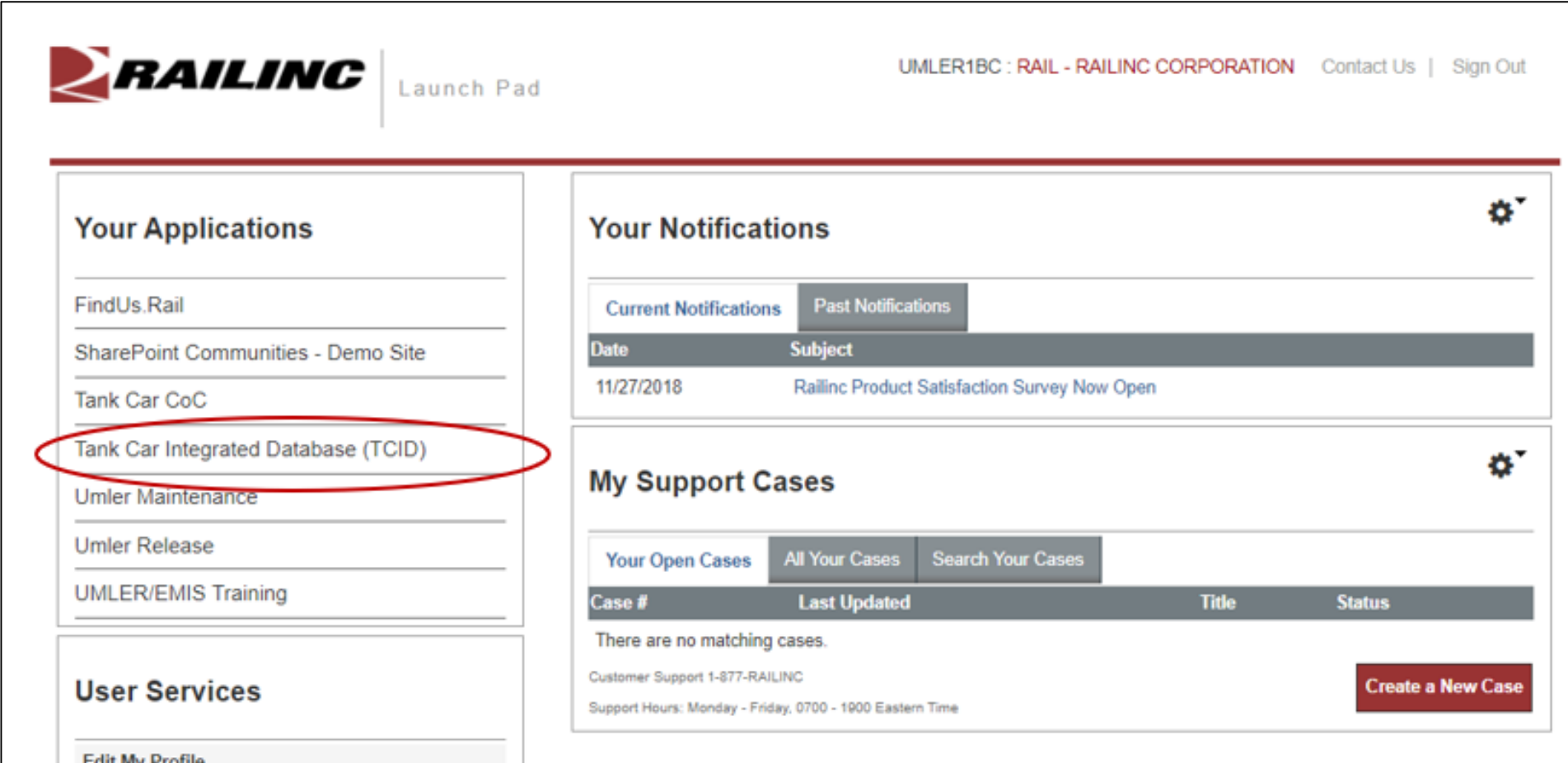

Review the application, each menu item

•Screenshots from Railinc's test environment with test data

![](_page_15_Picture_40.jpeg)

Home

- Logging in, SSO ID
- •Access to multiple companies with the a single SSO ID

![](_page_16_Picture_4.jpeg)

**EX RAILING** 

Inspections>

New Inspections View Inspections Batch Upload

![](_page_17_Picture_35.jpeg)

![](_page_17_Picture_4.jpeg)

Inspections> Batch Upload

• Choose a file

- browser window opens
- must be CSV file in correct format

• Upload file

![](_page_18_Picture_55.jpeg)

![](_page_18_Picture_7.jpeg)

Inspections> Batch Upload

• File upload status

- Blue = in progress
- Green = success

![](_page_19_Picture_5.jpeg)

Batch Upload>

Email notification

#### **Accepted – submitted**

Submission details

- Subject: Title with filename
- File Name: file submitted
- Date Submitted: submitted timestamp

#### **Inspections**

- $\cdot$  Total = total submitted
- Accepted = total accepted
- Rejected = total rejected

![](_page_20_Picture_12.jpeg)

Batch Upload>

Email notification

**Rejected – not submitted**

### Submission details

- Field Name: as listed in application and [BatchFile ]
- Field Value: data submitted
- Error Type:
	- Error (reject)
- Error Message: description

![](_page_21_Picture_10.jpeg)

**EXALLING** 

Batch Upload> Email notification **Accepted – submitted with warnings**

Submission details

- Same as for Failures but data is flagged as not compliant to rules
- Error Type:
	- Warning (accept)

![](_page_22_Picture_64.jpeg)

Batch Upload>

• Questions?

Data validation details are listed

• TCID Data Specification Manual

[https://www.railinc.com/rportal/documents/18/111952](https://www.railinc.com/rportal/documents/18/1119521/TCID_DS.pdf) 1/TCID\_DS.pdf

• TCID Data Dependencies Matrix

[https://www.railinc.com/rportal/documents/18/111952](https://www.railinc.com/rportal/documents/18/1119521/Data+Dependencies+Matrix.pdf) 1/Data+Dependencies+Matrix.pdf

![](_page_23_Picture_62.jpeg)

![](_page_23_Picture_9.jpeg)

Inspections> View Inspections

- Columns
	- Equip Initial
	- Equip Number
	- Builder
	- Miles
	- Inspection Date
	- Modified Date

![](_page_24_Picture_71.jpeg)

![](_page_24_Picture_10.jpeg)

#### Inspections> View Inspections

- Columns (cont.)
	- Status
	- Actions
	- Report

![](_page_25_Picture_52.jpeg)

![](_page_25_Picture_7.jpeg)

Inspections> View Inspections

- Columns (cont.)
	- Statuses:
		- Open
		- Re-open
		- Submitted
	- Status sort order:
		- Open
		- Re-open
		- Submitted
	- Actions
		- Edit/Delete
		- View/Unsubmit

![](_page_26_Picture_154.jpeg)

**EXAILING** Tank Car Integrated Database

![](_page_26_Picture_15.jpeg)

Sign Out:

Report

因

因

因

 $\mathbb{F}$ 

因

 $\mathcal{L}$ 

迟

Ŀ.

 $\bullet$  Launch Pad  $\bullet$ 

UMLER1BC

RAIL

<sup>© 2017</sup> Railinc. All Rights Reserved. Copyright 2018 Railinc® All rights reserved.

Inspections> New Inspection

- •Enter required fields
	- Selecting Next button validates data
	- If all data is valid the bottom 3 sections become visible

![](_page_27_Picture_51.jpeg)

**RAILING** 

Inspections> New Inspection

#### • 3 sections

- Drawing Inspection
- Weld Inspection
- Shell/Sill Damage

#### • Actions available

- Close
- Save Inspection
- Submit Inspection

![](_page_28_Picture_77.jpeg)

ERAILING

![](_page_28_Picture_11.jpeg)

Inspections> New Inspection

- Saved inspections show as *Open* status
- Submitted inspections show as *Submitted*

![](_page_29_Picture_53.jpeg)

![](_page_29_Picture_5.jpeg)

Inspections> View/Unsubmit

**Inspection** 

- Fields appear dithered to show detail
	- Scroll down to see actions

![](_page_30_Picture_5.jpeg)

Inspections> View/Unsubmit

Inspection

#### •Actions available

- Close
- Unsubmit
- Delete

![](_page_31_Picture_7.jpeg)

#### Inspections>

#### • Questions?

Reminder for historical inspections:

- Need SIMs ID with Railinc ID
- Railinc will map
- Will see inspections with Status = Submitted, Open

#### Blank AAR Form TCID:

[https://www.railinc.com/rportal/documents/18/1119521/AAR+Form+TCI](https://www.railinc.com/rportal/documents/18/1119521/AAR+Form+TCID.pdf) D.pdf

![](_page_32_Picture_9.jpeg)

![](_page_32_Picture_10.jpeg)

Sign Out:

Report

角

角

₽

⊠

⊠

A

₽

ᇅ-

Reports> Inspection Detail Inspection Summary Service History by

Company

![](_page_33_Picture_3.jpeg)

© 2017 Railinc. All Rights Reserved. **3.24 Contained All rights reserved** and rights reserved and rights reserved

#### Reports>

- Inspection Detail
	- Detail on a single inspection
	- Enter
		- Equipment Initial
		- Equipment Number
		- Select PDF icon
	- Blue status box appears

![](_page_34_Picture_9.jpeg)

**E** RAILING

Reports>

#### •Inspection Detail

• PDF download appears (browser dependent)

![](_page_35_Picture_42.jpeg)

ERAILING

![](_page_35_Picture_43.jpeg)

Reports>

#### • Inspection Detail

- PDF report
- Opens in new browser window
- Header with equip initial & number
- Inspection details
- If no data submitted, no data will appear

![](_page_36_Picture_139.jpeg)

Inspection

**Results** 

Compartment

No. (weld)

Weld

Code

Weld

Location

Inspection

Technique

No. of

Cracks

Crack

Length

Orientation

Code 1

Orientation

Code 2

Orientation

Code 3

Repaired

(weld)

![](_page_37_Picture_1.jpeg)

#### Reports>

#### •Inspection Summary

- All submitted inspections
	- as Owner Delegate see all for company
	- as Facility see all user submitted
- Select PDF icon
- Blue = in progress

![](_page_37_Picture_66.jpeg)

Reports>

- Inspection Summary
	- PDF download appears (browser dependent)

![](_page_38_Picture_52.jpeg)

Legal Notices | Privacy Rights | Contact Us | Terms of Service |

© 2017 Railinc. All Rights Reserved. 39 and 2017 Railinc. All Rights Reserved.

Show all

 $\times$ 

Copyright 2018 Railinc@ All rights reserved

Reports>

#### •Inspection Summary

- PDF report
- Header with company
- List of submitted inspections

![](_page_39_Picture_58.jpeg)

**TCID Inspections Summary: RAIL** 

#### PAILING

![](_page_39_Picture_59.jpeg)

\$

 $\bullet$ 

#### Reports>

- Service History by **Company** 
	- All submitted inspections
		- as Owner Delegate see all for company
		- as Facility see all user submitted
	- Select XLS icon
	- Blue = in progress
	- Green = success

![](_page_40_Picture_10.jpeg)

![](_page_40_Picture_11.jpeg)

Reports>

•Service History by **Company** 

- Email to user
- Subject lists report & filename
- CSV file attached

![](_page_41_Picture_53.jpeg)

**E** RAILING

![](_page_42_Picture_1.jpeg)

#### Reports>

- •Service History by **Company** 
	- CSV opens in Excel
		- Partial file shown

![](_page_42_Picture_42.jpeg)

**EX RAILING** 

#### Reports>

• Questions?

![](_page_43_Picture_33.jpeg)

© 2017 Railinc. All Rights Reserved. **All Rights Reserved.** Legal Notices | Privacy Rights | Contact Us | Terms of Service | Copyright 2018 Railinc® All rights reserved

![](_page_44_Picture_1.jpeg)

#### Help>

- Documentation
- Notice of Implementation
- Templates

![](_page_44_Picture_45.jpeg)

Help>

- Opens in a separate browser window
- Has all TCID related documentation
- •All available on Railinc.com

[https://www.railinc.com/rportal/tank](https://www.railinc.com/rportal/tank-car-integrated-database)-carintegrated -database

![](_page_45_Picture_6.jpeg)

Help>

• Questions?

#### TCID issues/questions

- Call CSC (Customer Success Center): **1-877-RAILINC**
- Email: **csc@railinc.com**

![](_page_46_Picture_6.jpeg)

#### **RAILING** About Us -Working With Railinc -Products & Services Careers -Contact Us -Customer Login > Railine // Products & Services // All Products // Industry Products // Tonk Car Integrated Database

#### > Industry Products

AskRail

Asset Health Data Summaries

Asset Health Strategic Initiative

Car Hire

Car Repair Billing

Clear Path System Component

Tracking

Damaged and Defective Car Tracking

Early Warning

Embargoes

Equipment Health Mänagement System

Equipment Health

View

Equipment Quality Reporting

Forward and Store

Freight Loss Data Exchange

#### Tank Car Integrated Database

Depending on user access, Tank Car Integrated Database provides the ability to create a new inspection, implement a batch import, and delete, edit, submit, or download an open inspection. Data Analysts can input data and run reports for their group.

Tank Car Integrated Database uses inspection templates to accurately report cracks found in the stub sill attachment welds.

#### **Related Links**

- · TCID User Guide
- · TCID Data Specification Manual
- · TCID FAQ
- · Tank Car Templates
- · AAR Form TCID
- · TCID Data Dependencies Matrix
- · Sill Design Template Mapping
- · Stub Sill Design Reporting Matrix
- · Tank Car Location Chart
- · TCID Notice of Implementation
- · TCID Batch File Example

### **Questions?**

![](_page_47_Picture_1.jpeg)

## *Railinc Keeps You Moving.*

#### **Railinc Customer Success Center** 1-877-RAILINC

csc@railinc.com

![](_page_48_Picture_3.jpeg)

© 2017 Railinc. All Rights Reserved.

![](_page_48_Picture_6.jpeg)

![](_page_48_Picture_7.jpeg)